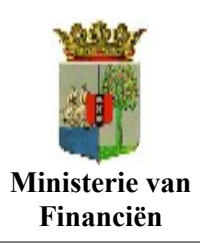

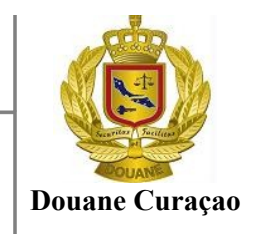

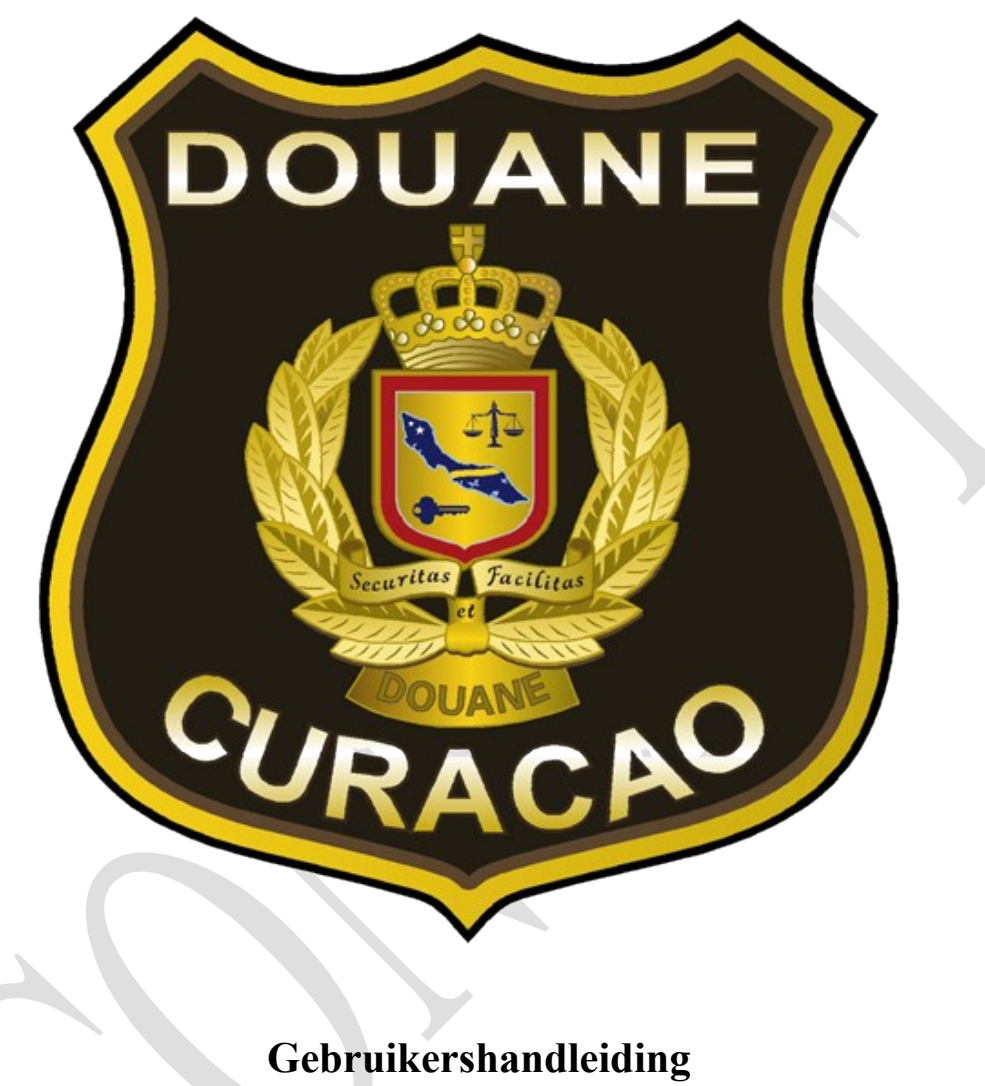

**Douanevervoer**

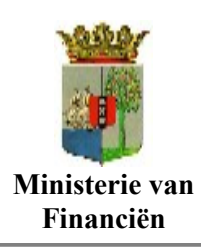

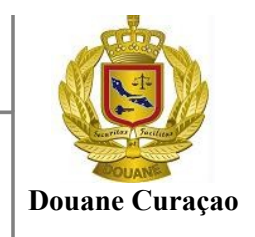

# **ASYCUDAWORLD DOUANEVERVOER GEBRUIKERS HANDELING**

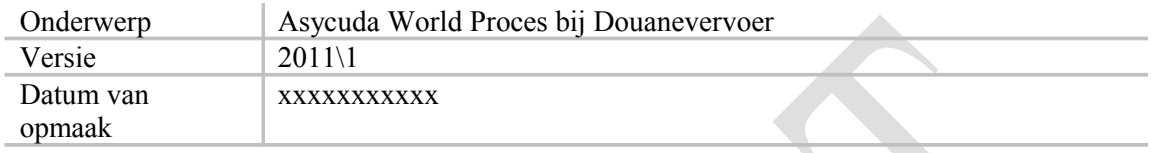

#### **Doel:**

Dit document heeft als doel het beschrijven van het proces bij douanevervoer

#### **Samenhangende document:**

• Creëer een aangifte in Asycuda World .

**Bestemd voor:** Douanebeambten en consigneerden

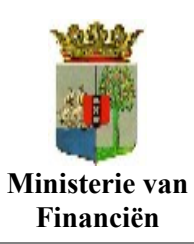

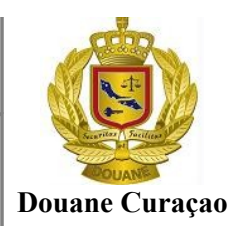

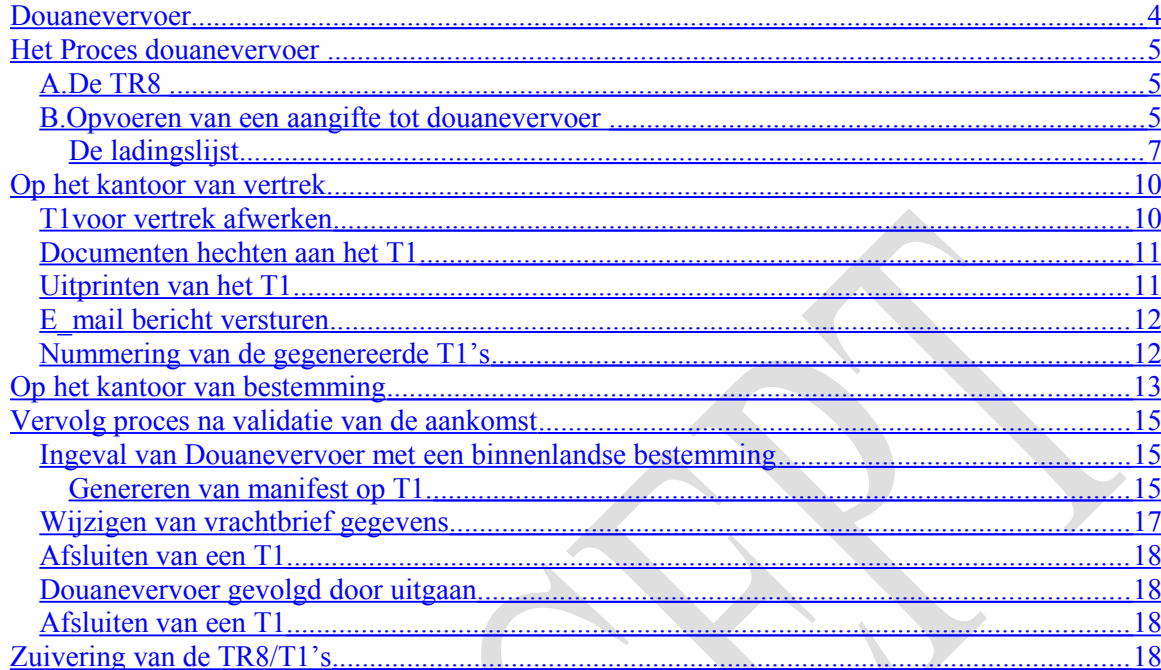

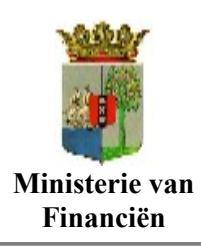

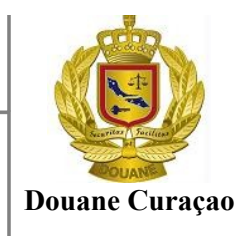

# <span id="page-3-0"></span>**Douanevervoer**

Wat is douanevervoer? Douane vervoer is het vervoer van goederen, die nog niet in het vrije verkeer zijn, van het een Douanepost **(kantoor van vertrek)**naar een andere Douanepost **(kantoor van bestemming)**.

In deze kent de douane twee scenario's:

#### A **Douanevervoer met een binnenlandse bestemming**

De goederen worden van het kantoor van binnenkomst overgebracht naar een ander kantoor alwaar de nodige procedures in acht worden genomen om aan deze goederen een douane bestemming te gegeven;

#### B **Douanevervoer gevolgd door uitgaan**

De goederen worden overgebracht van het ene kantoor naar een ander kantoor om van daaruit het douane gebied van Curaçao te verlaten met een bestemming in het buitenland. Deze goederenbeweging kunnen wij onderscheiden in:

- 1. Goederen die doorgevoerd worden na entrepot of E\_zone opslag
- 2. Goederen in tijdelijke opslag die worden doorgevoerd

Over deze goederen moeten dus nog de rechten bij invoer worden betaald.

Het vervoer van goederen onder Douanetoezicht heet douanevervoer. Het proces voor Douanevervoer begint op het kantoor van vertrek en wordt beëindigd op het kantoor van bestemming. Het vervoer van goederen onder Douanetoezicht heet douanevervoer.

Als u gebruik wilt maken van de regeling voor douanevervoer, moet u elektronisch een aangifte tot doorvoer of van het soort TR8 doen.

Het hangt van de situatie af welke aangifte en welk vervoersdocument u nodig hebt.

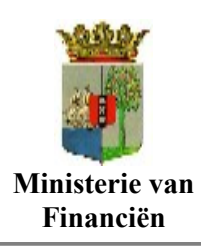

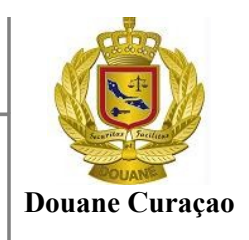

# <span id="page-4-2"></span>**Het Proces douanevervoer**

AsycudaWorld is ontwikkeld met twee aangifteformulieren voor het douanevervoer Elk van deze formulieren hebben hun eigen functie gedurende het vervoersproces.

### <span id="page-4-1"></span>*A. De TR8*

Dit is de standaard aangifte formulier welke gebruikt wordt in het proces van douanevervoer waarbij de goederen overgebracht worden aldaar waar de volgende douane processen in acht zullen worden genomen

Het opereert vanuit de aangifte module en zijn dus de tariferingregels, selectie functies, financiële functies, en het wegvoeringdocument faciliteiten volledig van toepassing op dit model.

Echter er is geen vervoersfunctie geassocieerd met dit model. Met andere woorden gezegd kan het vervoer niet gevolgd worden door middel van dit model doordat het geen functie van kantoor van bestemming heeft.

Het belangrijkste gebruik van een TR8 is om het zekerheidsbedrag wat nodig is voor tijdens het vervoer te berekenen en vast te stellen.

Een ladinglijst maakt deel uit van het formulier en wordt gebruikt om de lading van een of meer containers of ander vervoermiddelen vast te leggen.

Zijn er meerdere voermiddelen waarmee de goederen worden vervoerd, kan op èèn TR8 de zekerheidstelling worden berekend en vastgesteld voor de hele lading.

Met de TR8 wordt ook automatisch een of meerdere T1's te genereren. De T1 heeft een vervoersfunctie en wordt gebruik om douanetoezicht uit te oefenen op het vervoer

### <span id="page-4-0"></span>*B. Opvoeren van een aangifte tot douanevervoer*

Voor het overbrengen van goederen zoals hierboven vermeld voert belanghebbende, naar gelang het geval, elektronisch een aangifte tot douanevervoer in AsycudaWorld op.

Voor het douanevervoer gevolg door binnenlandse bestemming maakt men gebruik van de volgende **A**angifte **P**rocedure **C**ode

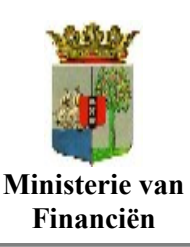

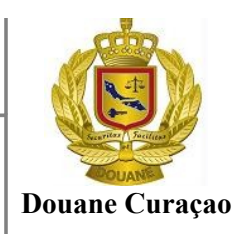

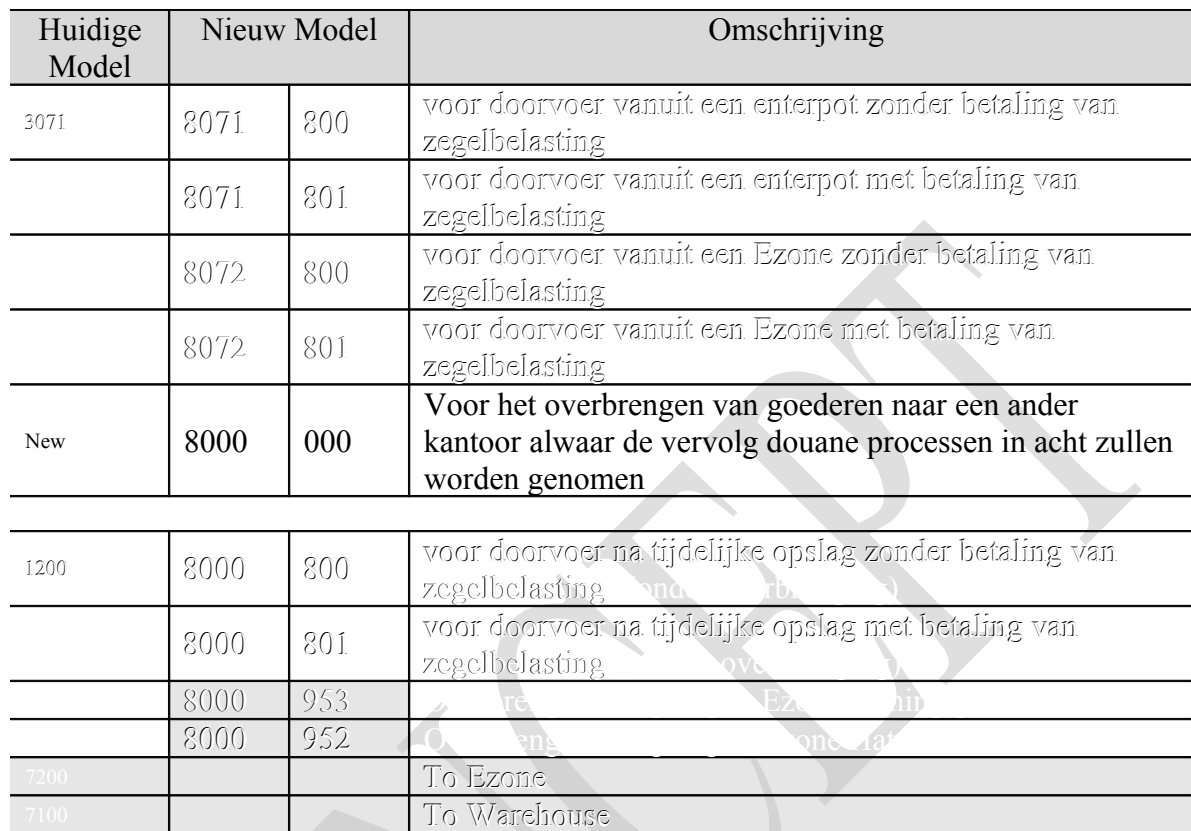

De TR8 aangiften worden op de zelfde manier opgemaakt als een normale aangifte behalve dat de navolgende additionele velden ook dienen te worden ingevuld.

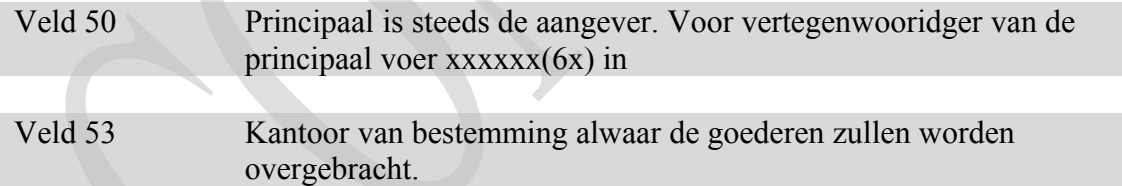

Vak 19Dit vak blijft buiten beschouwing omdat voor de vervoersdocumenten geen containerlijst wordt opgemaakt.

Daar in de plaats wordt voor de goederen die overgebracht dienen te worden een ladingslijst op gemaakt met vermelding van de hoeveelheden per vervoersmiddel.

Vak 33 Als goederen code voor de **TR8** aangifte voor het overbrengen van goederen kan men gebruikmaken van de algemene goederencodes

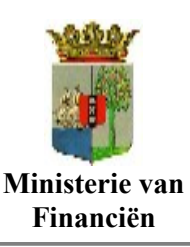

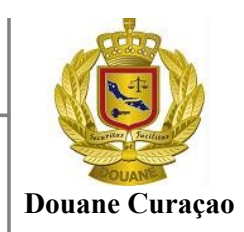

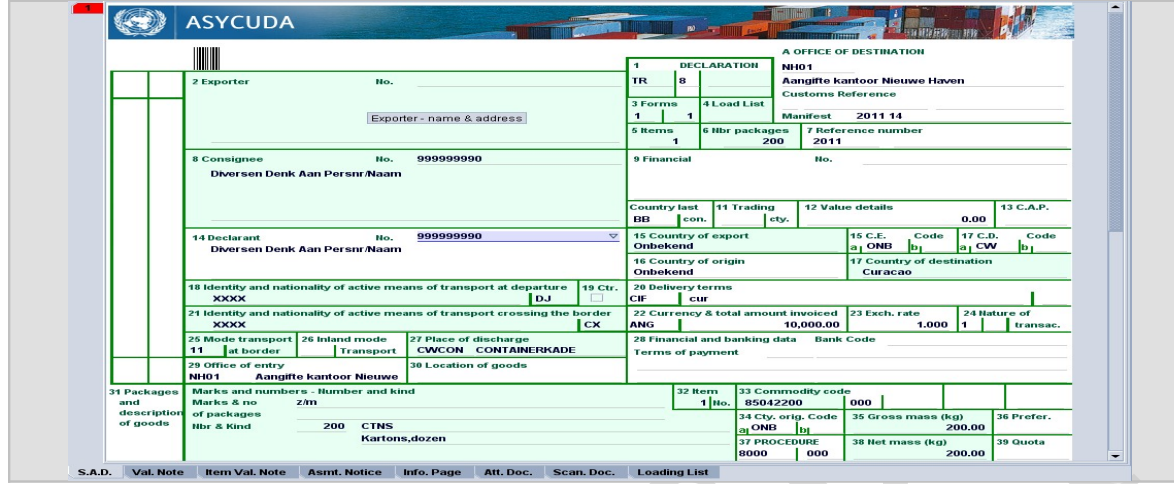

Ook dient men zorg te dragen dat:

- **De vrachtbrief als transit ( 24 ) is opgenomen en**
- **dat uw cribnummer is opgenomen in de vrachtbrief onder consignee.**

#### <span id="page-6-0"></span>**De ladingslijst**

De ladingslijst dient ook volledig te worden ingevuld. Alle artikelen van de aangifte dienen op de ladingslijst te worden opgesomd. De bedoeling is om het gewicht en aantal colli geladen in elk vervoermiddel of container op te geven. Stel je hebt in artikel 1 van het TR8 of IM8 100 colli kledingstukken met een totale gewicht van 10000 kg, waarvan 75 colli met een totale gewicht van 7500 kg, geladen zullen worden in container SUDU11235674 en de rest 25 colli met een totale gewicht van 2500 kg geladen zal worden in een vrachtwagen met als kentekenplaat V-876.

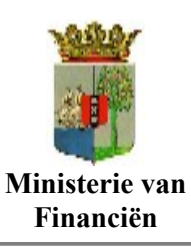

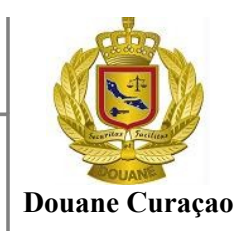

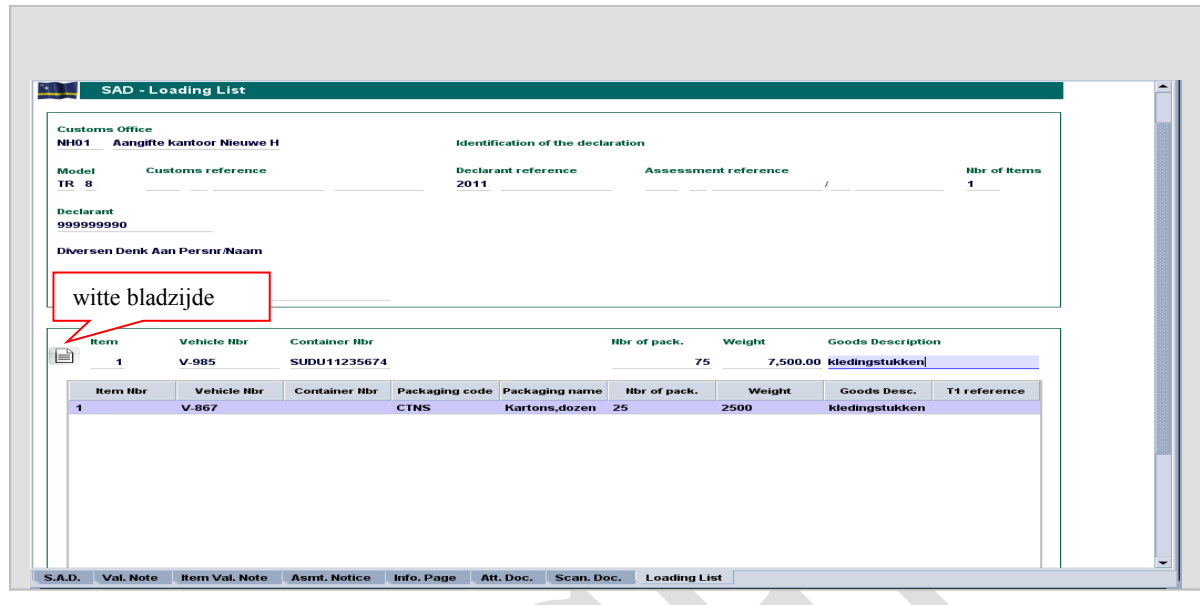

Voor elk vervoermiddel dient een regel te worden opgenomen in de ladingslijst met het geladen hoeveelheden. Als men op het witte bladzijde klik zal het systeem de regel automatisch toevoegen aan het lijst.

In het voorbeeld hierboven is al een regel toegevoegd terwijl de container SUDU11235674 aan het lijst gaat worden toegevoegd.

Goederen die onder verschillende artikelen van het vervoersdocument zijn opgenomen kunnen samen worden geladen in dezelfde container of vrachtwagen. Om dit te doen dient men in de ladingslijst verschillende regels op te nemen waarbij verwezen wordt naar het desbetreffende artikel maar met dezelfde containernummer of vrachtwagen

- Als de goederen geladen zijn in een normale vrachtwagen, vul het kentekennummer in en laat container leeg
- Indien de goederen geladen zullen worden in een container, vul dan het kentekennummer van de trekker en het containernummer ( zie voorbeeld hierboven)
- In de ladingslijst dient het totale aantal colli vermeld in het vervoerdocument te worden opgenomen.
- Bij eventuele fouten is het mogelijk een regel van het lijst te verwijderen en vervolgens deze opnieuw toe te voegen.

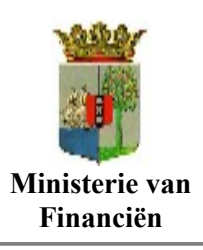

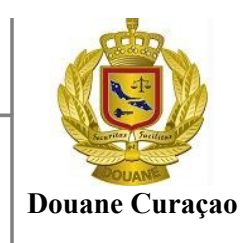

Na voltooiing van de TR8 of IM8 dient deze naar volledigheid te worden gecontroleerd door op het icoontje  $\Box$  boven in het menu balk te klikken.

Hierna dient deze te worden geregistreerd en gevalideerd door op het icoontje [  $\blacksquare$  ] te klikken.

Na validatie ( registreren ) van de TR8 wordt men in de gelegenheid gesteld om het informatie blad uit te printen.

Het informatieblad van de T1 kan op twee manieren worden uitgeprint

1. Door in het scherm [Transaction complete] de optie, [ Print information page of T1 ] af te vinken

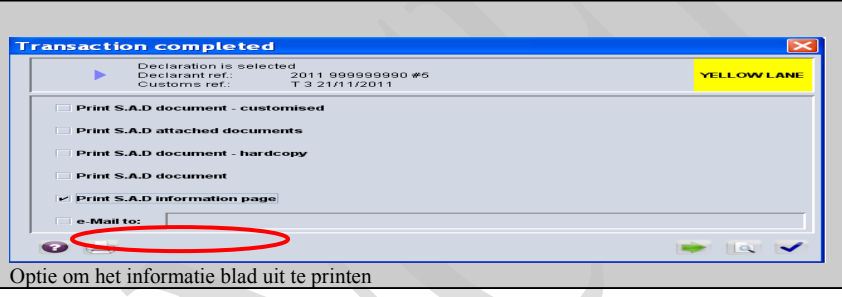

of

2 Door de T1, met gebruikmaken van het AsycudaWorld zoekmachine, via de opties [ Asycuda], [Doorvoer/Vervoer] [National] [T1] [Vinden] op te roepen

Met de T1 op het scherm kan men de informatieblad uitprinten met de optie [Print informtatie Page], boven in het menu balk te kiezen.

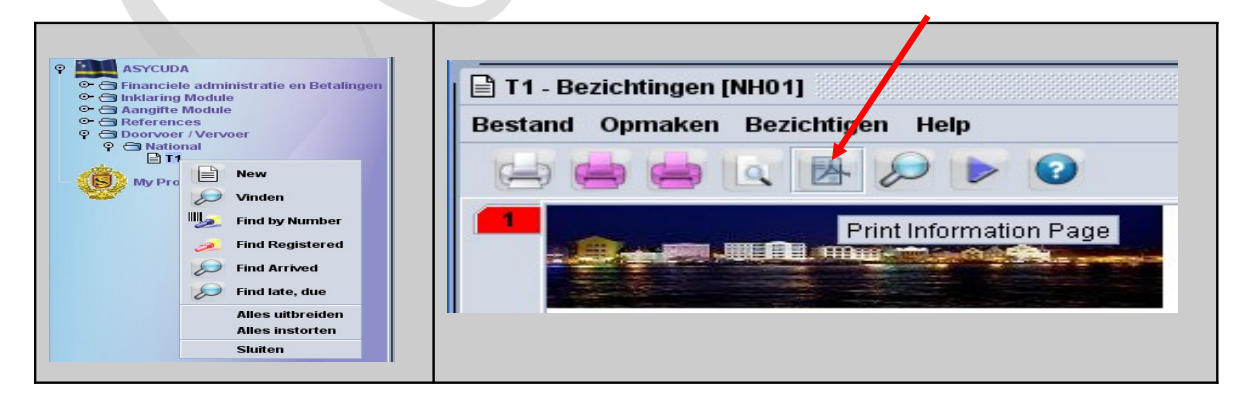

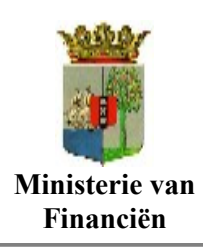

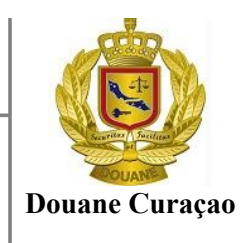

Het informatieblad dient aan de douane ambtenaar op het kantoor van vertrek, te worden overhandigd.

# <span id="page-9-1"></span>**Op het kantoor van vertrek**

Op het kantoor van vertrek zal door de douane ambtenaar, aan de hand van de op het informatieblad aanwezige informatie de T1 oproepen om het vertrek te valideren.

Door de optie [ **Validate departure** ] te kiezen wordt de T1 geopend om deze voor vertrek af te werken.

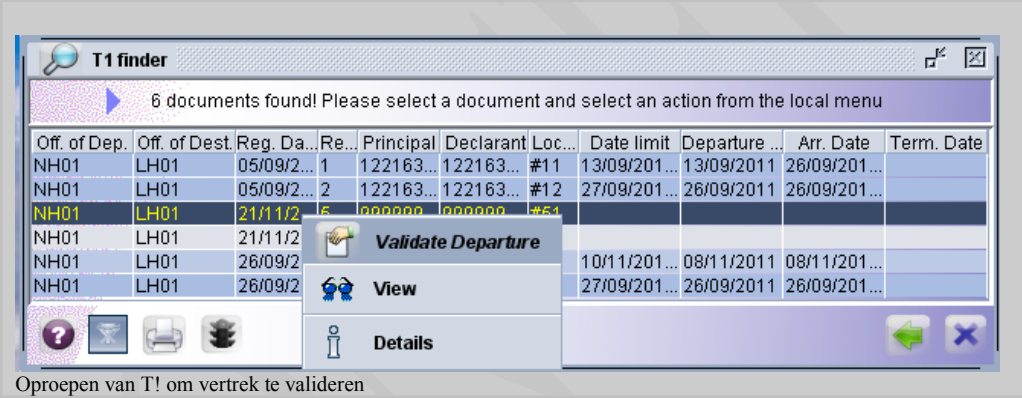

#### <span id="page-9-0"></span>*T1voor vertrek afwerken*

De ambtenaar op het kantoor van vertrek zal vervolgens de T1 afwerken door in Vak D [ Controle op kantoor van vertrek ] de nodige controle maatregels te treffen.

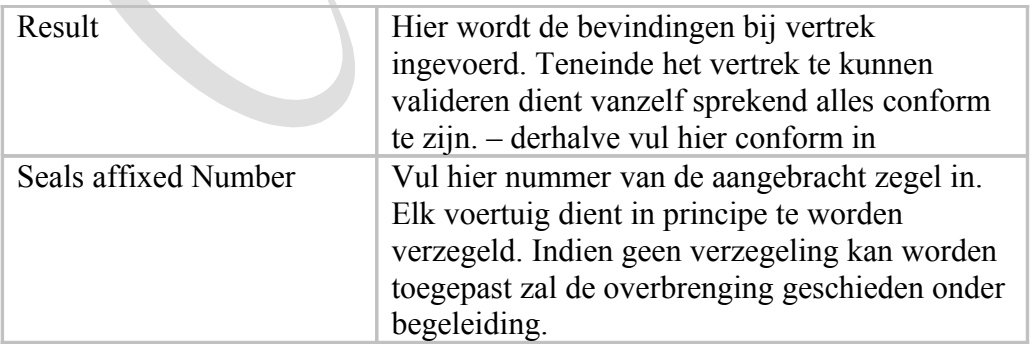

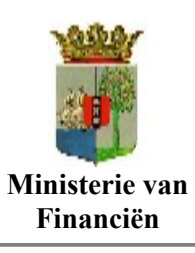

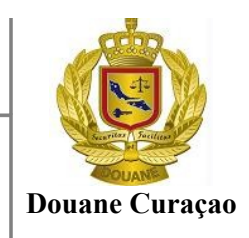

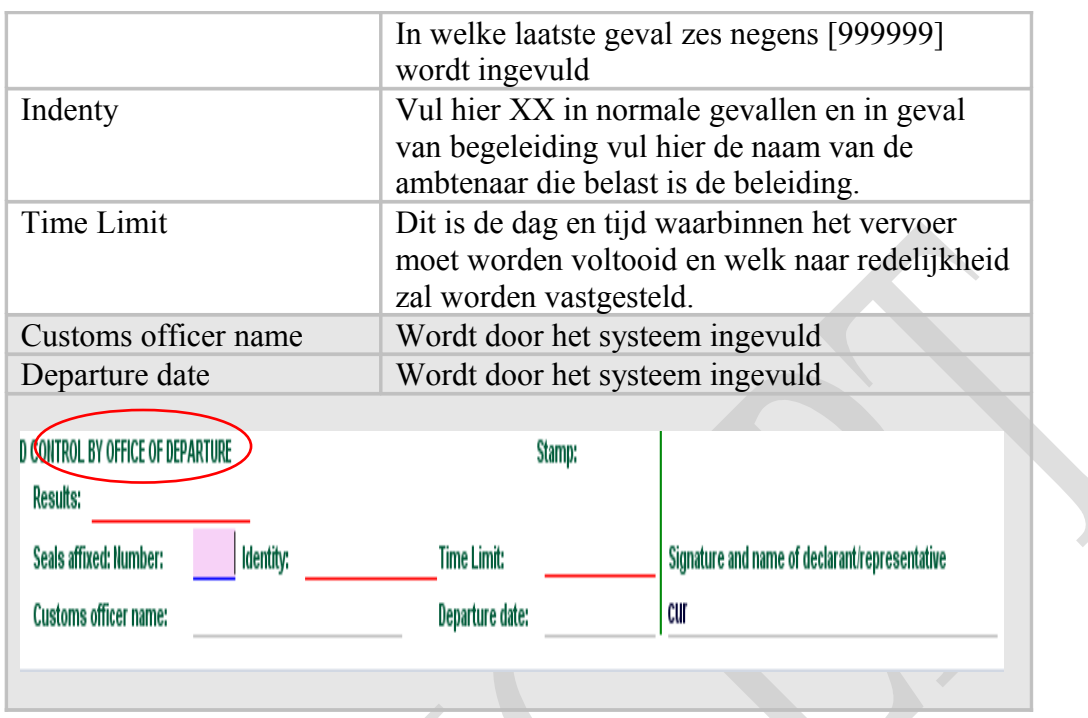

### <span id="page-10-1"></span>*Documenten hechten aan het T1*

De ambtenaar op het kantoor van vertrek kan het rijbewijs van de chauffeur in scannen en deze elektronisch aan de T1 toevoegen.

Na voltooiing van T1 dient deze naar volledigheid te worden gecontroleerd door op het

icoontje  $\Box$  boven in het menu balk te klikken.

Vervolgens kan het douane vervoer voor vertrek worden gevalideerd door op icoontje [

 ] te klikken. Als alles klopt wordt een nieuw venster geopend met het bericht dat de transactie is voldaan en wordt u de optie aangeboden om de T1 uit te printen.

#### <span id="page-10-0"></span>*Uitprinten van het T1*

De ambtenaar op het kantoor van vertrek, zal de optie [**Print Hardcopy**] in het nieuw geopende venster moeten afvinken om de T1 uit te printen.

De afdruk van het T1 wordt aan de chauffeur van het vervoermiddel waarmede de goederen overgebracht zullen worden, overhandigd.

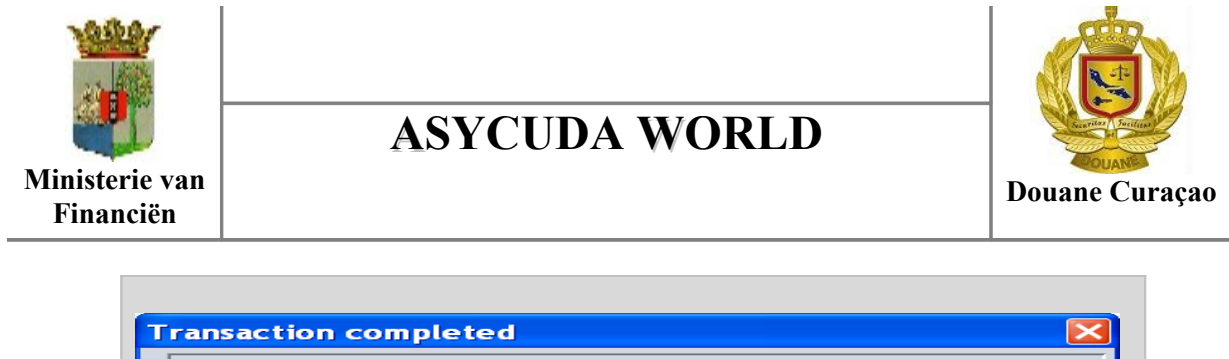

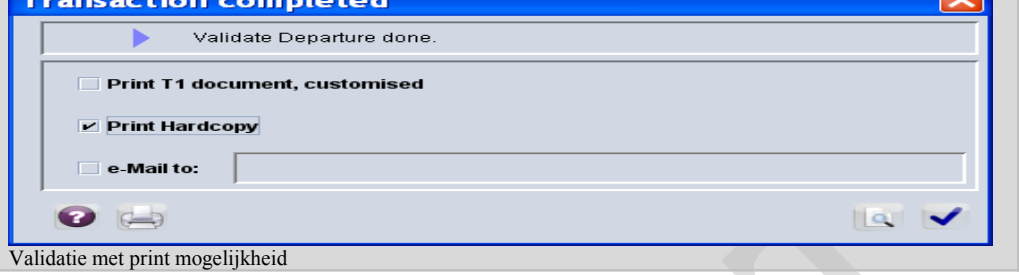

De T1 dient in dit geval ter dekking van de uitslag en vervolgend ten geleide van de goederen tijdens het vervoer naar het kantoor van bestemming.

#### <span id="page-11-1"></span>*E\_mail bericht versturen*

Zal nader worden afgewerkt

#### <span id="page-11-0"></span>*Nummering van de gegenereerde T1's*

De gegenereerde T1's worden direct door het systeem voorzien van een registratie nummer zelfs als deze nog niet door de douane is gevalideerd. Dit is om de T1 in overeenstemming te brengen met de door de DTI vergunninghouder geregistreerde aangiften.

De T1 wordt verwezen naar de TR8 aangiftenummer in het vak **[ Customs office ]** rechts boven in het T1 formulier.

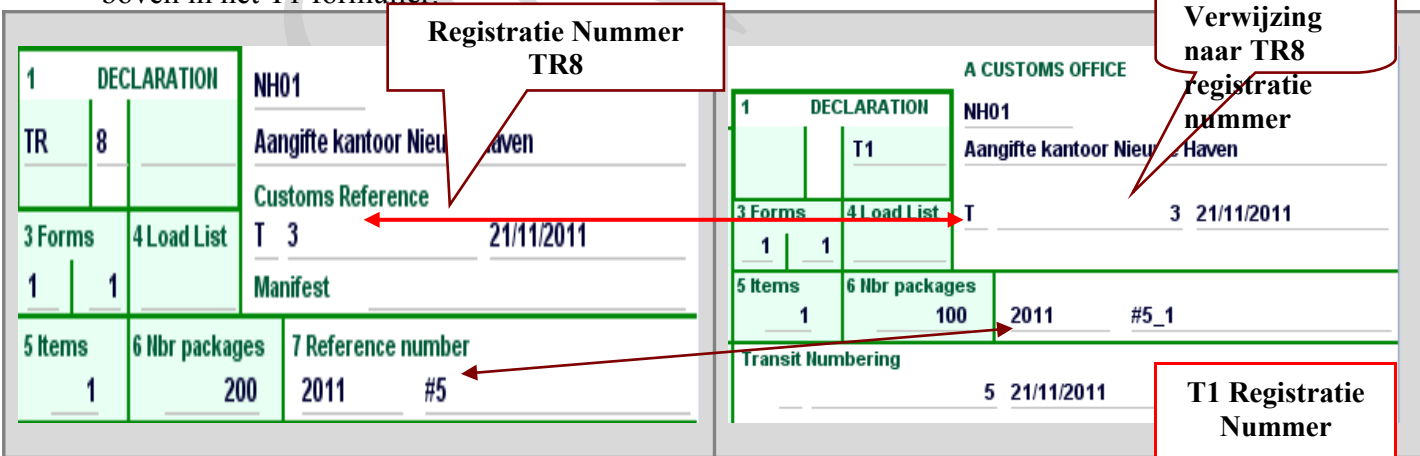

De T1 registratienummer vindt u in het vak [Transit Numbering ].

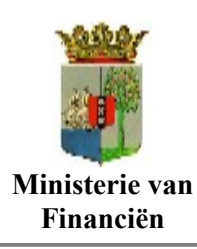

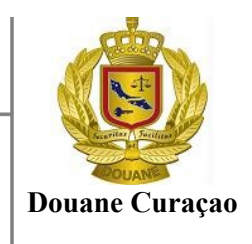

De aangever referentie nummer van de T1 is een samenstelling van de aangeverreferentie nummer van de TR8 en een nummer. Bijvoorbeeld is de aangeverreferentie van de TR8 2011 #5 dan zal de T1 referentienummer 2011 #5  $1, #5$   $2, #5$   $3$  en zo voorts. [Zie figuur ]

Met de T1 op het scherm kan de bijbehorende TR8 worden bekeken door de optie [View declaration ] boven in de optiebalk te kiezen

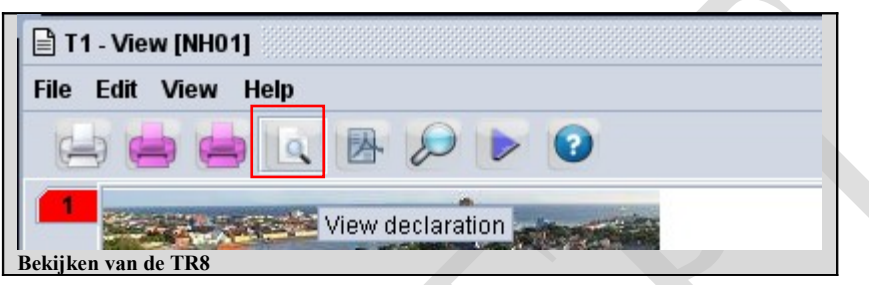

# <span id="page-12-0"></span>**Op het kantoor van bestemming**

Op het kantoor van bestemming overhandigt de chauffeur de T1 aan de ambtenaar belast met douanevervoer.

De ambtenaar roept de T1 op om deze voor aankomst op plaats van bestemming af te werken.

Voor het oproepen van de T1 en het valideren van de aankomst maakt men gebruik van de AsycudaWorld zoekmachine en de optie [ **Goods Arrival** ] .

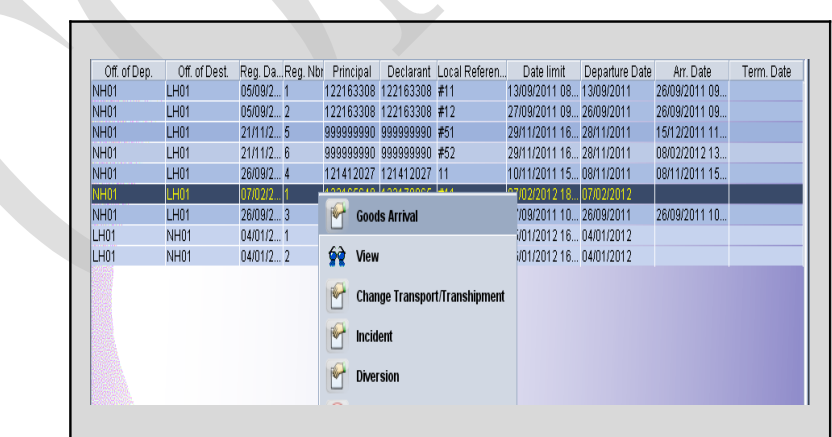

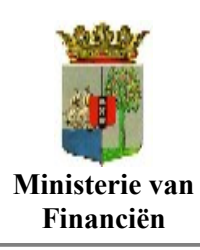

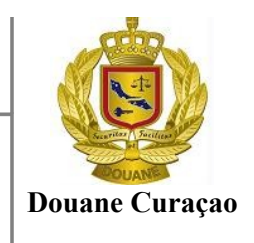

Met de T1 op het scherm vermeldt de douane bij aankomst zijn bevinding in vak [I ] – CONTROLE BY OFFICE OF DESTINATION ] op de achterzijde van het document.

Om op de achterzijde van het T1 te kunnen werken kiest men de optie [ **Additional** ] onderaan in het T1 scherm

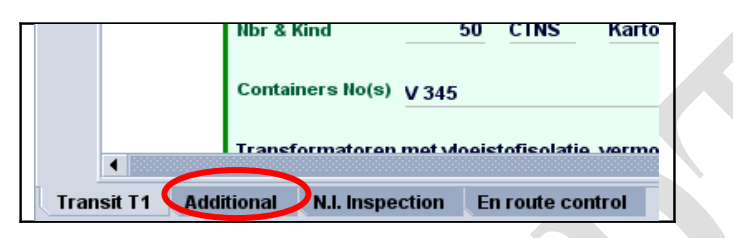

De douaneambtenaar vermeld **datum van aankomst** en **of de verzegeling in orde was**. Indien er **op en aanmerkingen** zijn kunnen deze in het vak [ Remarks ] worden opgenomen. ( zie bijgaande figuur)

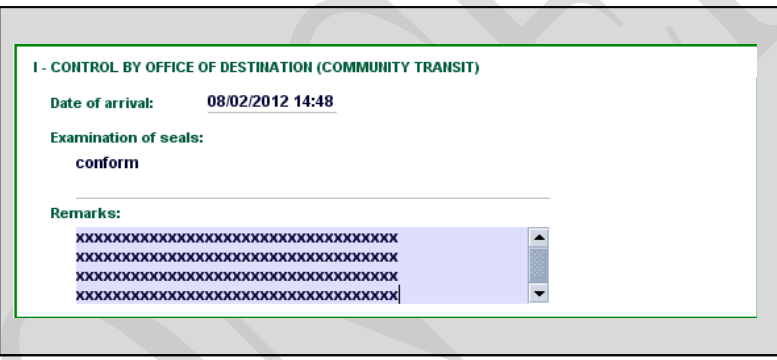

Na voltooiing van de controle gegevens dient de T1 naar volledigheid te worden

gecontroleerd door op het icoontje [  $\bullet$  ] boven in het menu balk te klikken. Vervolgens kan de aankomst op kantoor van bestemming worden gevalideerd door op

icoontje [ ] te klikken. Als alles klopt wordt een nieuw venster geopend met het bericht dat de transactie is voldaan en wordt u de optie aangeboden om de T1 uit te printen.

Klik op het blauwe vinkje [ | ] onderaan in het geopende venster om de te validatie handeling te bevestigen.

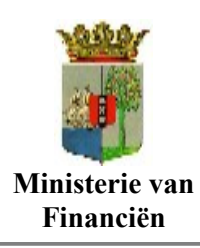

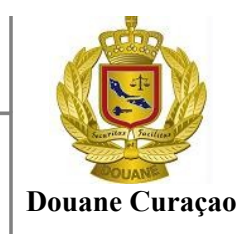

# <span id="page-14-2"></span>**Vervolg proces na validatie van de aankomst**

#### <span id="page-14-1"></span>*Ingeval van Douanevervoer met een binnenlandse bestemming*

In gevallen waarbij de goederen overgebracht zijn om op die andere kantoor de verdere douane processen te vervullen zal de douane beambte , nadat de aankomst is gevalideerd over gaan tot genereren van een manifest. Dit handeling kan gelijkgesteld worden als het genereren van een Lichtermanifest.

Door het genereren van het manifest worden de goederen in eenzelfde status geplaatst als die waarvoor bij binnenkomst een manifest is gecreëerd en kunnen de goederen als binnenkomende goederen tijdelijk worden opgeslagen en behandeld.

#### <span id="page-14-0"></span>**Genereren van manifest op T1.**

Met de opties opties [ Asycuda], [Doorvoer/Vervoer] [National], [ Manifest Generation ], [**Generation** ]

wordt een nieuw scherm geopend. In dit scherm kan men de T1's van welke men een manifest wenst te genereren laden.

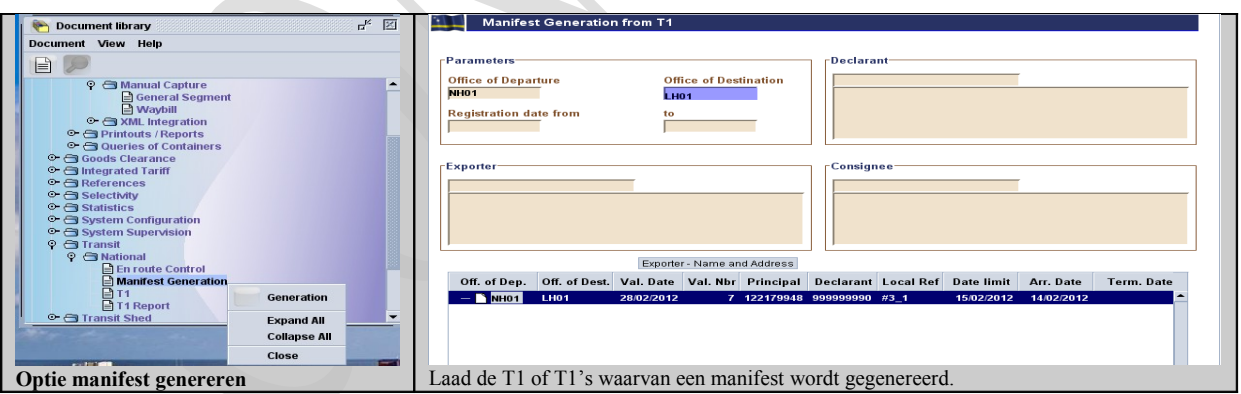

Vul tenminste het kantoor van bestemming en de registratie datum van de T1 in en klik op de optie [ **Load T1s** ] om de T1's te laden.

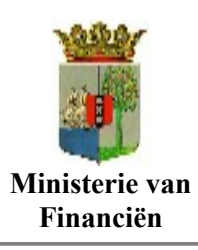

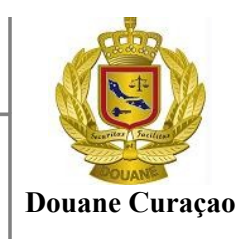

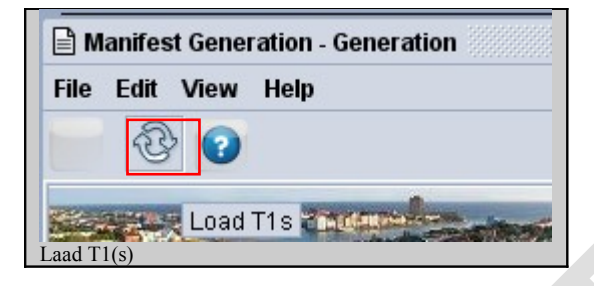

Eenmaal de lijst geladen is kan men:

- Een T1 selecteren en hieruit een manifest genereren of
- Meerdere T1's selecteren om een manifest te genereren

*-------- Een manifest kan slechts gegenereerd worden uit T1 waarvan de aankomst op ------------het kantoor van bestemming is gevalideerde*

*---------------------------------------------;*

*-------- Een manifest kan slechts gegenereerd worden door een Douane beambte ---------;*

Selecteer de desbetreffende T1(s) en klik op de optie [ **Manifest Generation** ] om de manifest te genereren

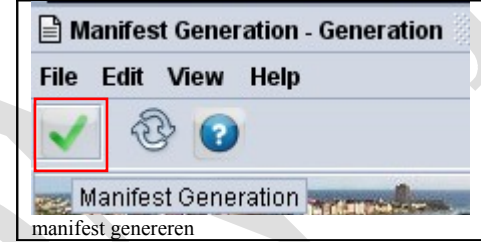

Nadat het genereren van het manifest door het systeem is voltooid wordt een scherm geopend met de mededeling dat het manifest is gegenereerd en het registratienummer van het manifest.

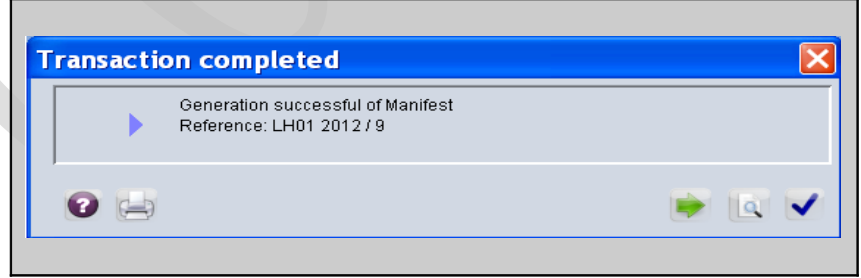

Klik op het blauwe vinkje rechts onderaan in het schermpje om het proces "genereren van manifest" af te sluiten.

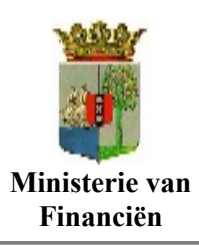

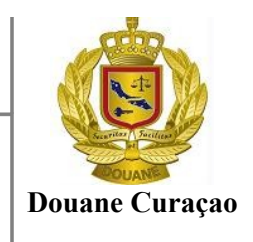

#### <span id="page-16-0"></span>*Wijzigen van vrachtbrief gegevens*

Om de geconsigneerd in staat te stellen zijn vrachtbrief(ven) te kunnen oproepen om te raadplegen dient men ervoor zorg te dragen dat het cribnummer van geconsigneerd wordt ingevuld in het vak [Consigneerde ]

Zoek naar het gewenste manifest door de opties <**ASYCUDA**> <**Cargo Manifest**> en klik met je rechter muis op <**General Segment**> en vervolgns op kies de optie [**Find**]

Klik met je rechter muis op het gewenste manifest en klik vervolgens op de optie [ **Wijzig registreerd manifest ]** om het manifest, openen,

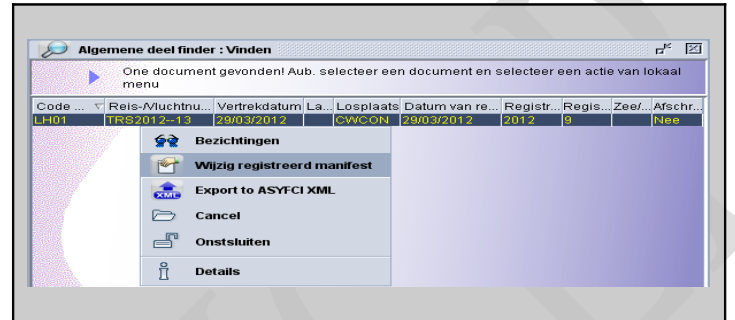

Met het manifest open gaat men gaat men vervolgens naar de vrachtbrievenlijst door op de label [**Vrachtbrief** ], links onderaan in het manifestscherm, te klikken.

Selecteer vervolgens de gewenste vrachtbrief(ven) door hierop met je rechter muis te klikken en kies de <Wijzigen> om de vracht te openen om wijzigingen aan te kunnen brengen.

Breng de volgende wijzigingen aan:

- Wijzig het vrachtbrief soort 821 in 002 Vrachtbrief (master bill of lading)
- Vul de cribnummer van de geconsigneerde in het vakje Geconsigneerde;

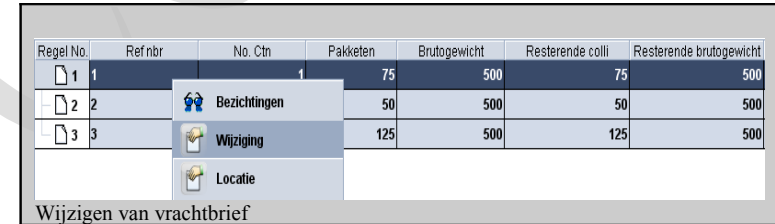

Vervolgens dienen de wijzigingen te worden vastgelegd door op het blauwe vinkje links boven in vrachtbrief scherm te klikken.

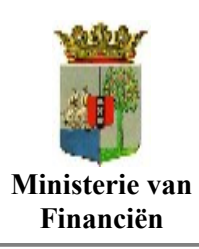

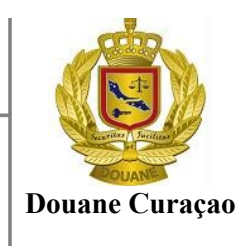

Vervolgens kan de geconsigneerde de verder douane processen zoals tijdelijke opslag en aangifte in achtnemen.

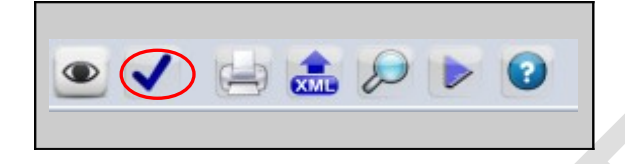

#### <span id="page-17-3"></span>*Afsluiten van een T1*

De teamleider op het kantoor van bestemming sluit de T1 af nadat hij zich heeft overtuigd dat T1 zijn functie volledig heeft vervuld.

Met het afsluiten van de T1 wordt deze aangezuiverd en ingetrokken

#### <span id="page-17-2"></span>*Douanevervoer gevolgd door uitgaan*

Wordt nader uitgewerkt

### <span id="page-17-1"></span>*Afsluiten van een T1*

De teamleider op het kantoor van bestemming zal dan de T1 moeten afsluiten.

# <span id="page-17-0"></span>**Zuivering van de TR8/T1's**

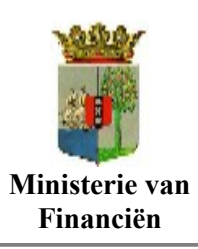

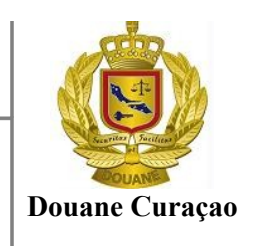

Voor de vervoersaangiften en bijbehorende documenten heeft de Douane een controlesysteem opgezet. Hiermee stelt de Douane vast of alle goederen vermeld in een bepaalde aangifte, de opgegeven bestemming op regelmatige wijze hebben bereikt of dat alle goederen op regelmatige wijze zijn uitgegaan. Als dat het geval is, dan is de aangifte 'gezuiverd'. Anders is sprake van een 'niet-aangezuiverde' aangifte

Iemand die een aangifte [ TR8/T1 ] doet, verklaart hij in die aangifte dat hij de vermelde goederen de bestemming wil geven die in de aangifte is vermeld. Hij verklaart bijvoorbeeld dat hij een zending van kledingstukken wil vervoeren van Post Haven naar Post Luchthaven, zonder betaling van de bij invoer verschuldigde rechten. De verplichting tot zuivering houdt in dat degene die in de aangifte heeft gedaan, de goederen ook inderdaad de aangegeven bestemming geeft. Dat moet hij doen op de voorgeschreven wijze, dat wil zeggen met inachtneming van de formaliteiten. De Douane controleert vervolgens of deze bestemming ook is bereikt. In dit voorbeeld krijgt de douane op Post Haven een signaal van de Douane Post Luchthaven dat de zending kledingstukken bij de Douane in Post luchthaven is aangekomen. Daarmee wordt de aangifte voor douanevervoer als 'gezuiverd' aangemerkt.

Als in dit voorbeeld de Douane Post Haven van Post luchthaven het signaal krijgt dat de goederen niet zijn aangekomen of dat slechts een deel van de goederen is aangekomen, dan zal de Douane aan de aangever vragen om aan te geven wat de redenen hiervan zijn. Als niet of onvoldoende wordt aangetoond door de aangever dat de regeling douanevervoer correct is beëindigd, ontvangt de aangever een uitnodiging tot betaling voor de verschuldigde rechten.

Wanneer de aangever niet bereid is om te betalen, kunnen de eventueel verschuldigde rechten op de zekerheid worden verhaald.